## **راهنمای تکمیل فرم تقاضای دریافت پژوهانه در سامانه پویا**

## **مرحله .1 ورود به سامانه پویا و انتخاب طرح پژوهه**

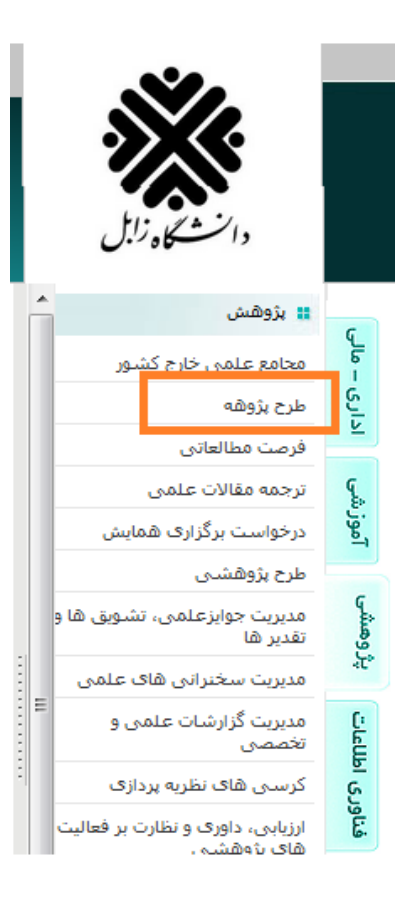

## **مرحله .2 کلیک برروی گزینه اطالعات فرم**

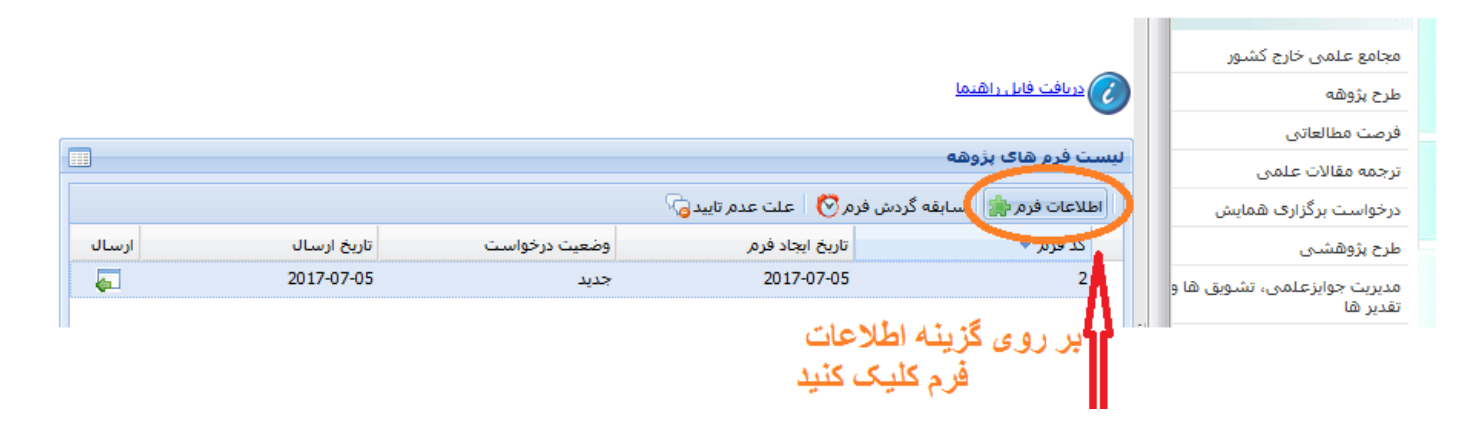

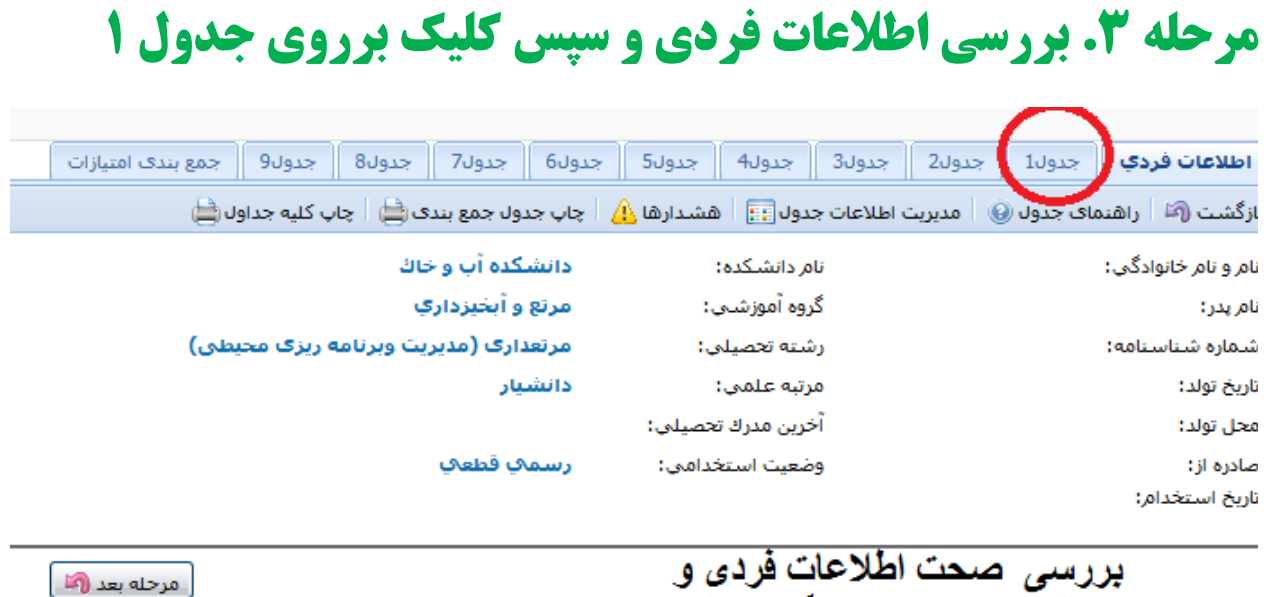

بررسی صحت اطلاعات فردی و سپس کلیک برروی سربرگ جدول 1

**مرحله .4 اگر مقاله مورد نظر در این جدول قابل مشاهده نیست، دلیل آن عدم ثبت مقاله در سامانه است. با کلیک برروی مدیریت اطالعات جدول مقاله را ثبت نمایید. مقاالت ثبت شده پس از بررسی توسط کارشناس ارزیابی پژوهش و تایید آنها قابل نمایش و استفاده خواهند بود.**

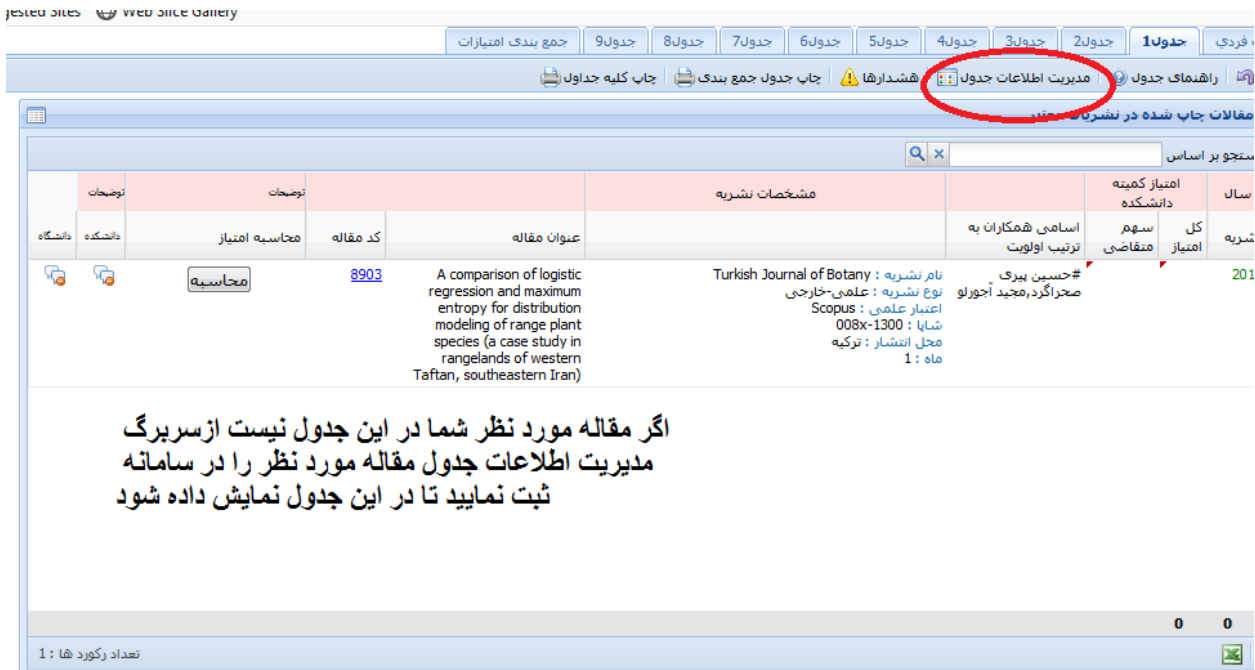

## **مرحله 5. سایر جداول را به روش فوق تکمیل نمایید.**

**مرحله .6 پس از تکمیل اطالعات جداول، دگمه ارسال را کلیک کنید.**

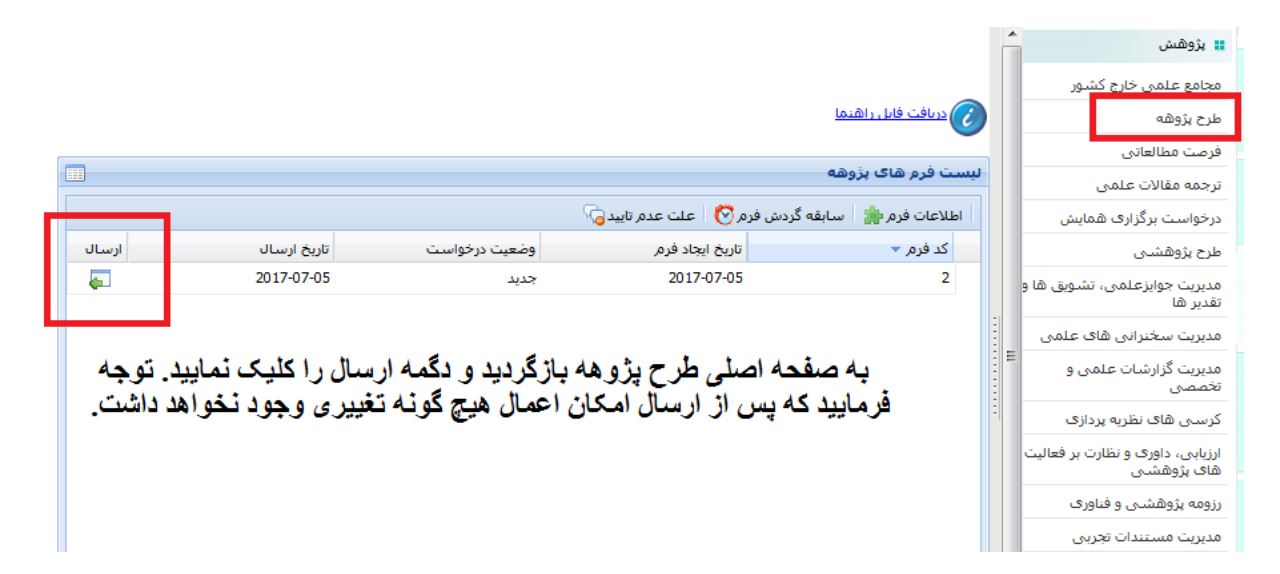

**توجه: لطفا،ً در صورت بروز هر گونه مشکل در تکمیل اطالعات جداول، قبل از ارسال نهایی تقاضا، با داخلی 2093 )خانم مالشاهی( تماس بگیرید.**

**معاونت پژوهش و فناوری**